# Inspiron 15 7000 Gaming Setup and Specifications

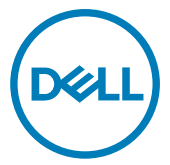

Computer Model: Inspiron 15-7567 Regulatory Model: P65F Regulatory Type: P65F001

# Notes, cautions, and warnings

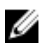

NOTE: A NOTE indicates important information that helps you make better use of your product.

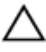

CAUTION: A CAUTION indicates either potential damage to hardware or loss of data and tells you how to avoid the problem.

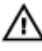

WARNING: A WARNING indicates a potential for property damage, personal injury, or death.

Copyright **©** 2017 Dell Inc. or its subsidiaries. All rights reserved. Dell, EMC, and other trademarks are trademarks of Dell Inc. or its subsidiaries. Other trademarks may be trademarks of their respective owners.

2017 - 10

Rev. A03

# **Contents**

**D**ELL

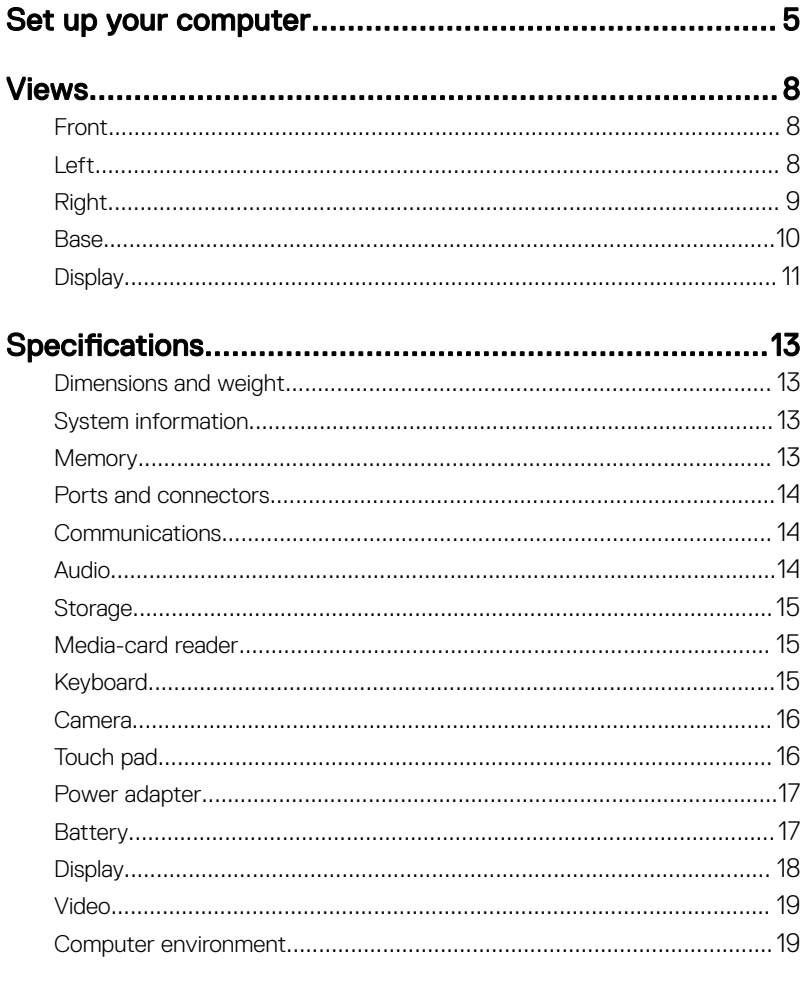

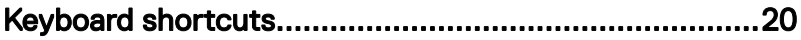

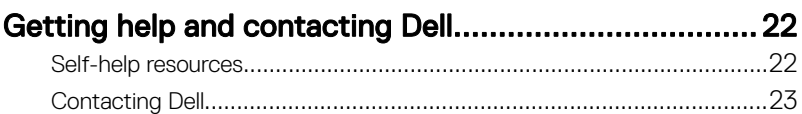

# <span id="page-4-0"></span>Set up your computer

DØ

1 Connect the power adapter and press the power button.

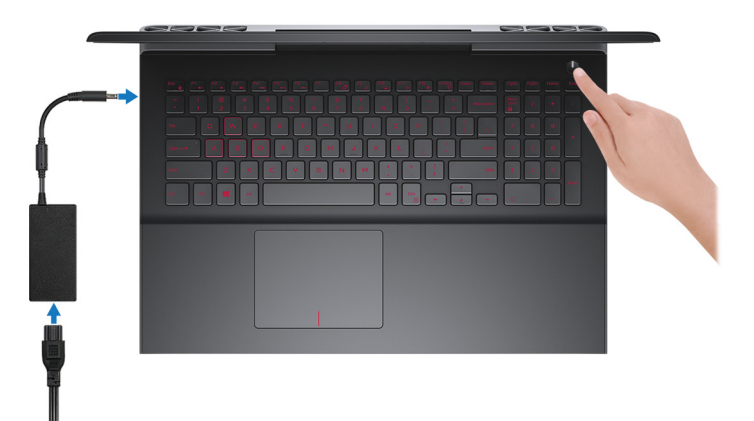

2 Finish operating system setup.

### For Windows:

a) Connect to a network.

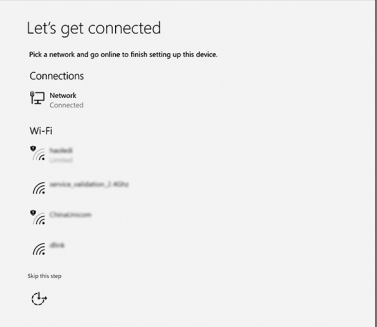

b) Sign-in to your Microsoft account or create a new account.

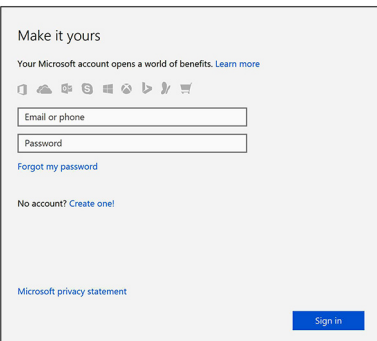

#### For Ubuntu:

Follow the instructions on the screen to finish setup.

**3** Locate Dell apps.

Table 1. Locate Dell apps

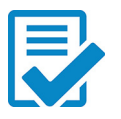

Register your computer

Dell Help & Support

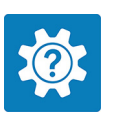

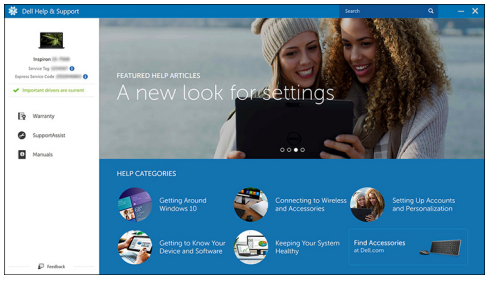

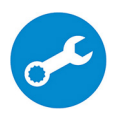

SupportAssist — Check and update your computer

# <span id="page-7-0"></span>Views

### Front

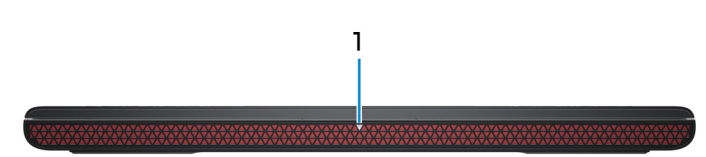

#### 1 Power and battery-status light/hard-drive activity light

Indicates the battery-charge status or the hard-drive activity.

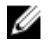

### NOTE: Press Fn+H to toggle between the power and battery-status light, and hard-drive activity light.

#### Hard-drive activity light

Turns on when the computer reads from or writes to the hard drive.

#### Power and battery-status light

Indicates the power and battery-charge status.

**Solid white** — Power adapter is connected and the battery has more than 5% charge.

Amber — Computer is running on battery and the battery has less than 5% charge.

#### Off

- Power adapter is connected and the battery is fully charged.
- Computer is running on battery and the battery has more than 5% charge.
- Computer is in sleep state, hibernation, or turned off.

### Left

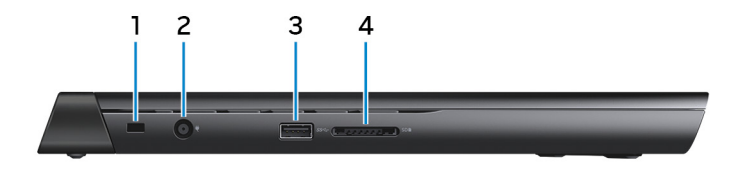

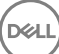

#### <span id="page-8-0"></span>1 Security-cable slot

Connect a security cable to prevent unauthorized movement of your computer.

#### 2 Power-adapter port

Connect a power adapter to provide power to your computer and charge the battery.

#### 3 USB 3.0 port

Connect peripherals such as external storage devices and printers. Provides data transfer speeds up to 5 Gbps.

#### 4 Media-card reader

Reads from and writes to media cards.

### Right

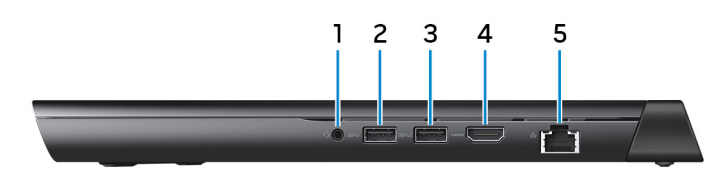

#### 1 Headset port

Connect headphones or a headset (headphone and microphone combo).

#### 2 USB 3.0 port

Connect peripherals such as external storage devices and printers. Provides data transfer speeds up to 5 Gbps.

#### 3 USB 3.0 port with PowerShare

Connect peripherals such as external storage devices and printers.

Provides data transfer speeds up to 5 Gbps. PowerShare enables you to charge your USB devices even when your computer is turned off.

NOTE: If your computer is turned off or in hibernate state, you must connect the power adapter to charge your devices using the PowerShare port. You must enable this feature in the BIOS setup program.

<span id="page-9-0"></span>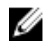

#### NOTE: Certain USB devices may not charge when the computer is turned off or in sleep state. In such cases, turn on the computer to charge the device.

#### 4 HDMI port

Connect a TV or another HDMI-in enabled device. Provides video and audio output.

#### 5 Network port

Connect an Ethernet (RJ45) cable from a router or a broadband modem for network or Internet access.

### Base

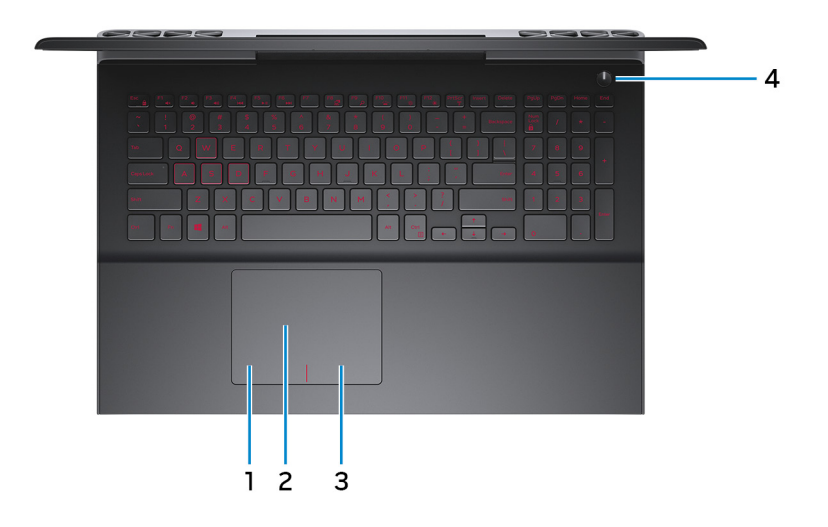

#### 1 Left-click area

Press to left-click.

#### 2 Touchpad

Move your finger on the touchpad to move the mouse pointer. Tap to left-click and two finger tap to right-click.

#### 3 Right-click area

Press to right-click.

#### <span id="page-10-0"></span>4 Power button

Press to turn on the computer if it is turned off, in sleep state, or in hibernate state.

Press to put the computer in sleep state if it is turned on.

Press and hold for 4 seconds to force shut-down the computer.

#### NOTE: You can customize the power-button behavior in Power Options. For more information, see Me and My Dell at [www.dell.com/](http://www.dell.com/support/manuals) [support/manuals.](http://www.dell.com/support/manuals)

### **Display**

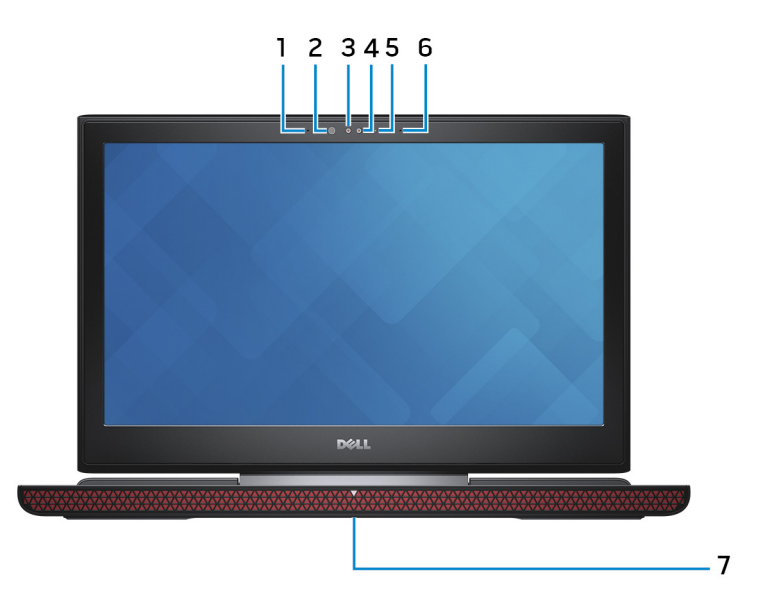

#### 1 Left microphone

Provides digital sound input for audio recording and voice calls.

#### 2 Infrared emitter (touchscreen)

Emits infrared light, which enables the infrared camera to sense depth and track motion.

#### 3 Infrared camera (touchscreen)

Depth-sensing feature of the camera enhances security when paired with Windows Hello face authentication.

#### 4 Camera

Enables you to video chat, capture photos, and record videos.

#### 5 Camera-status light

Turns on when the camera is in use.

#### 6 Right microphone

Provides digital sound input for audio recording and voice calls.

#### 7 Service Tag label

The Service Tag is a unique alphanumeric identifier that enables Dell service technicians to identify the hardware components in your computer and access warranty information.

# <span id="page-12-0"></span>**Specifications**

### Dimensions and weight

#### Table 2. Dimensions and weight

Weight (maximum)

Height 25.3 mm (1 in) Width 384.90 mm (15.15 in) Depth 274.70 mm (10.81 in)

- Touch: 2.76 kg (6.08 lb)
- $\cdot$  Non-touch: 2.65 kg (5.84 lb)
- 

 $\mathscr{D}$  NOTE: The weight of your computer varies depending on the configuration ordered and the manufacturing variability.

### System information

#### Table 3. System information

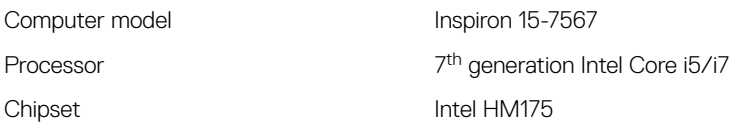

## **Memory**

#### Table 4. Memory specifications

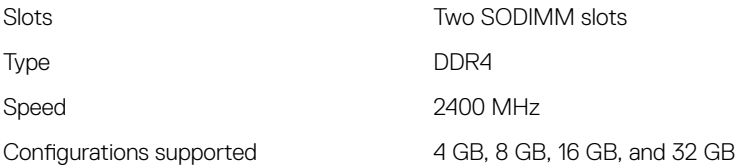

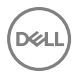

### <span id="page-13-0"></span>Ports and connectors

#### Table 5. Ports and connectors specifications

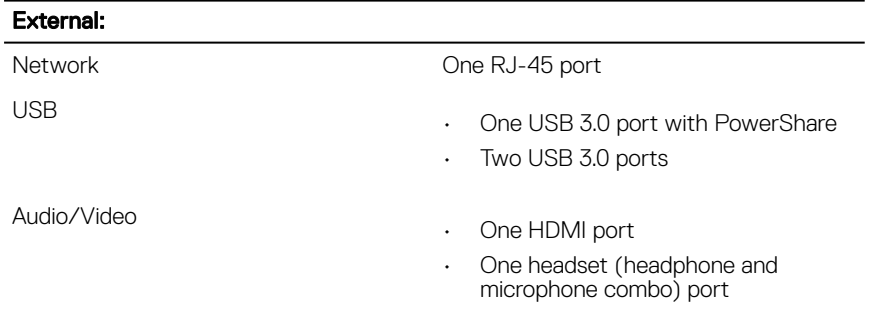

#### Table 6. Ports and connectors specifications

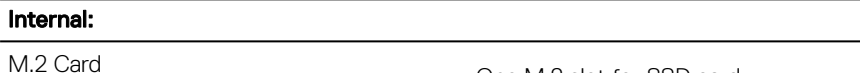

- One M.2 slot for SSD card
- One M.2 slot for WiFi/Bluetooth

### **Communications**

#### Table 7. Communication specifications

Wireless

- Wi-Fi 802.11 ac
- Bluetooth 4.2
- Miracast

### Audio

#### Table 8. Audio specifications

Controller Realtek ALC3246 with Waves MaxxAudio Pro

Speakers Two

<span id="page-14-0"></span>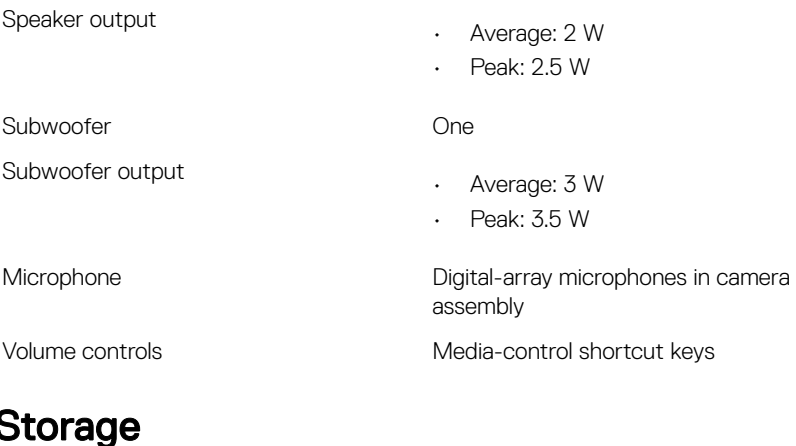

#### Table 9. Storage specifications

Interface

• SATA 6 Gbps

• PCIe/NVMe

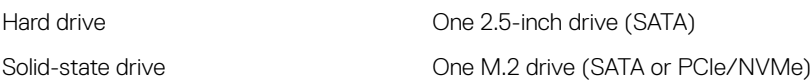

### Media-card reader

#### Table 10. Media-card reader specifications

Type One 2-in-1 slot

Cards supported

- SD card
- MultiMedia Card (MMC)

### Keyboard

#### Table 11. Keyboard specifications

Type

• Chiclet backlit keyboard (red/white)

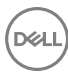

<span id="page-15-0"></span>

Shortcut keys **Shortcut keys** Some keys on your keyboard have two symbols on them. These keys can be used to type alternate characters or to perform secondary functions. To type the alternate character, press Shift and the desired key. To perform secondary functions, press Fn and the desired key.

NOTE: The red backlit keyboard is available only in

specific regions.

• Non-backlit keyboard

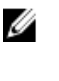

NOTE: You can define the primary behavior of the function keys (F1- F12) by changing Function Key Behavior in BIOS setup program.

[Keyboard shortcuts](#page-19-0)

### Camera

#### Table 12. Camera specifications

**Resolution** 

- Still image: 0.92 megapixel
- Video: 1280 x 720 (HD) at 30 fps (maximum)

Diagonal viewing angle **74** degrees

### Touch pad

#### Table 13. Touch pad

Resolution

Dimensions

- Horizontal: 1228
- Vertical: 928
- Height: 80 mm (3.15 in)
- Width: 105 mm (4.13 in)

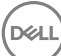

### <span id="page-16-0"></span>Power adapter

#### Table 14. Power adapter specifications

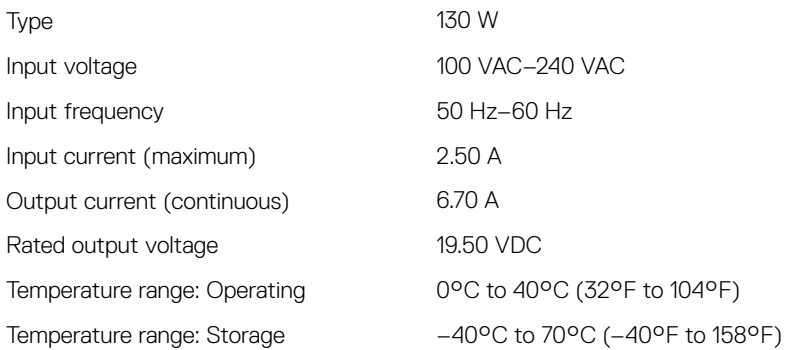

### **Battery**

#### Table 15. Battery specifications

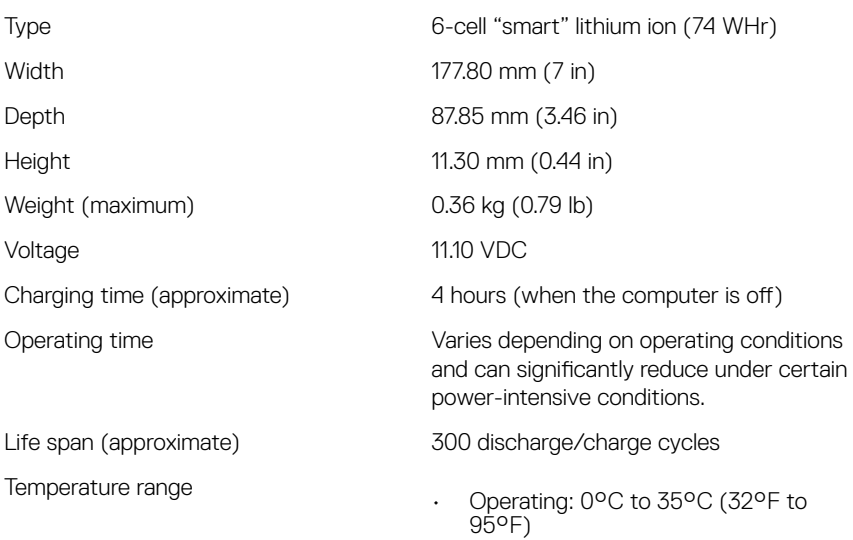

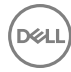

• Storage: –40°C to 65°C (–40°F to 149°F)

<span id="page-17-0"></span>Coin-cell battery CR-2032

### **Display**

#### Table 16. Display specifications

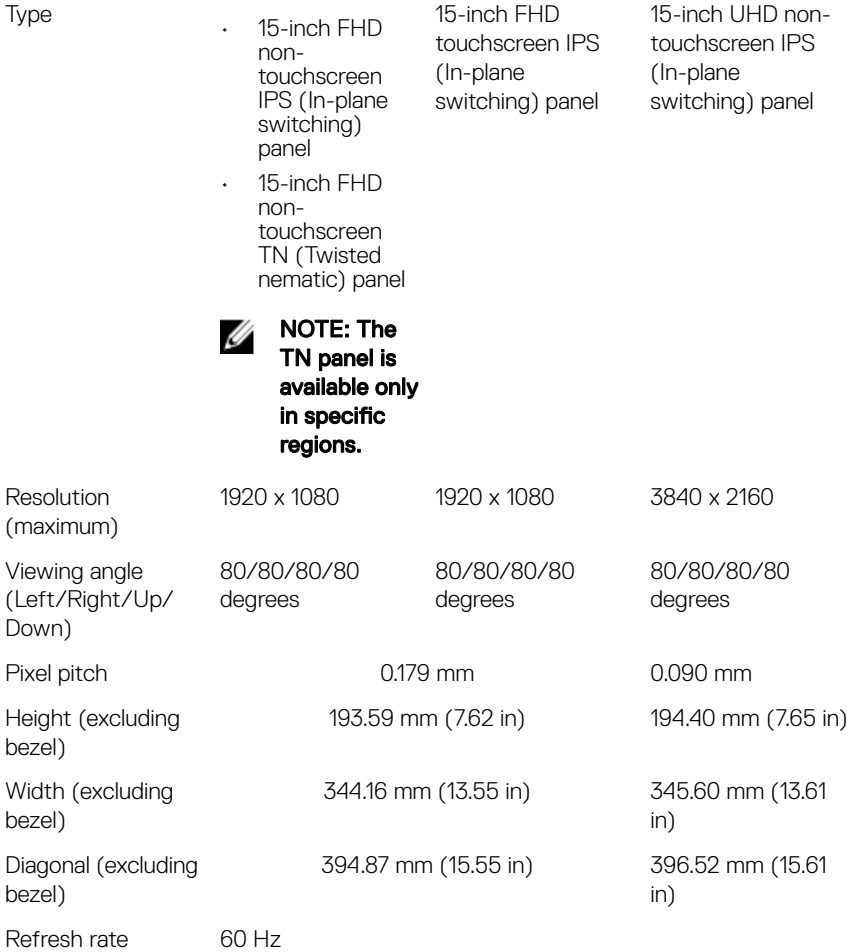

<span id="page-18-0"></span>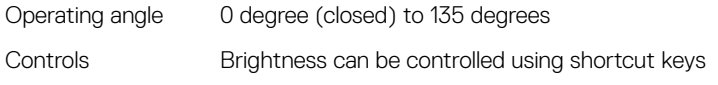

### Video

#### Table 17. Video specifications

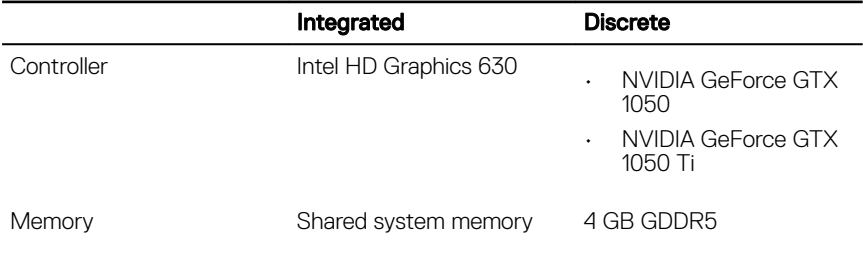

### Computer environment

Airborne contaminant level: G1 as defined by ISA-S71.04-1985

#### Table 18. Computer environment

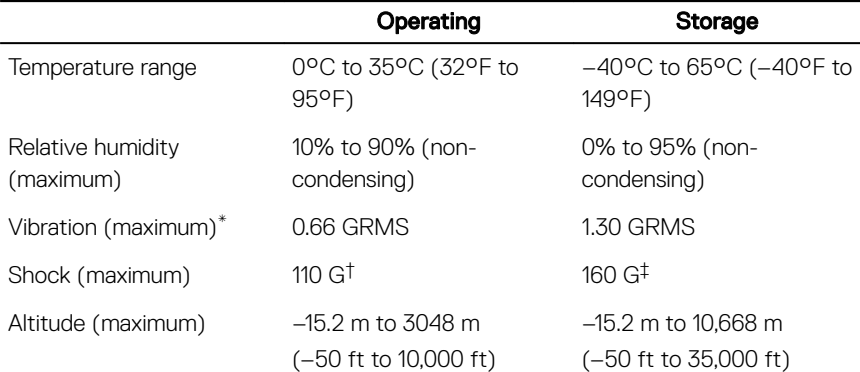

\* Measured using a random vibration spectrum that simulates user environment.

† Measured using a 2 ms half-sine pulse when the hard drive is in use.

‡ Measured using a 2 ms half-sine pulse when the hard-drive head is in parked position.

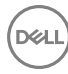

# <span id="page-19-0"></span>Keyboard shortcuts

#### Table 19. List of keyboard shortcuts

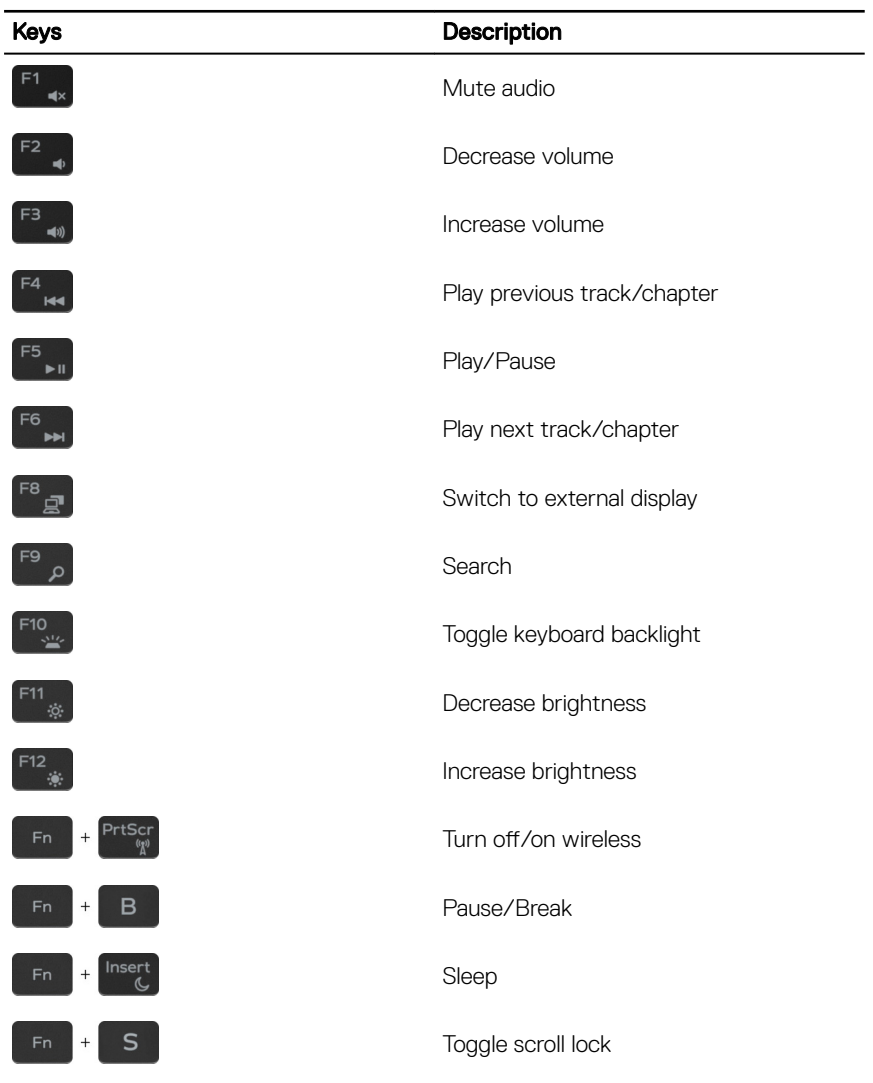

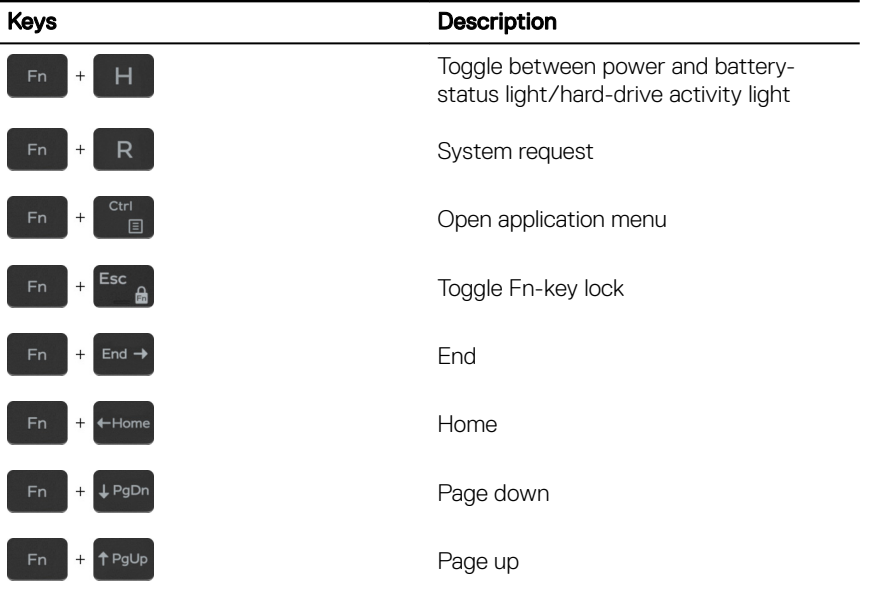

(⊳≈∟

# <span id="page-21-0"></span>Getting help and contacting Dell

### Self-help resources

You can get information and help on Dell products and services using these self-help resources:

#### Table 20. Self-help resources

Information about Dell products and services

Dell Help & Support app

Troubleshooting information, user manuals, setup instructions, product specifications, technical help blogs, drivers, software updates, and so on.

Dell knowledge base articles for a variety of computer concerns.

Learn and know the following information See Me and My Dell at [www.dell.com/](http://www.dell.com/support/manuals) about your product:

- Product specifications
- Operating system
- Setting up and using your product
- Data backup
- Troubleshooting and diagnostics

#### [www.dell.com](http://www.dell.com)

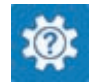

Accessing help In Windows search, type Help and Support, and press Enter.

Online help for operating system [www.dell.com/support/windows](http://www.dell.com/support/windows) [www.dell.com/support/linux](http://www.dell.com/support/linux)

[www.dell.com/support](http://www.dell.com/support)

- 1 Go to [www.dell.com/support](http://www.dell.com/support).
- 2 Type the subject or keyword in the Search box.
- 3 Click **Search** to retrieve the related articles.

## [support/manuals](http://www.dell.com/support/manuals).

To locate the *Me and My Dell* relevant to your product, identify your product through one of the following:

Select Detect Product.

- <span id="page-22-0"></span>• Factory and system restore
- BIOS information
- Locate your product through the drop-down menu under **View** Products.
- Enter the **Service Tag number** or Product ID in the search bar.

### Contacting Dell

To contact Dell for sales, technical support, or customer service issues, see [www.dell.com/contactdell.](http://www.dell.com/contactdell)

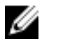

NOTE: Availability varies by country and product, and some services may not be available in your country.

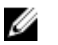

NOTE: If you do not have an active internet connection, you can find contact information on your purchase invoice, packing slip, bill, or Dell product catalog.